# **ONLINE HOW-TO**

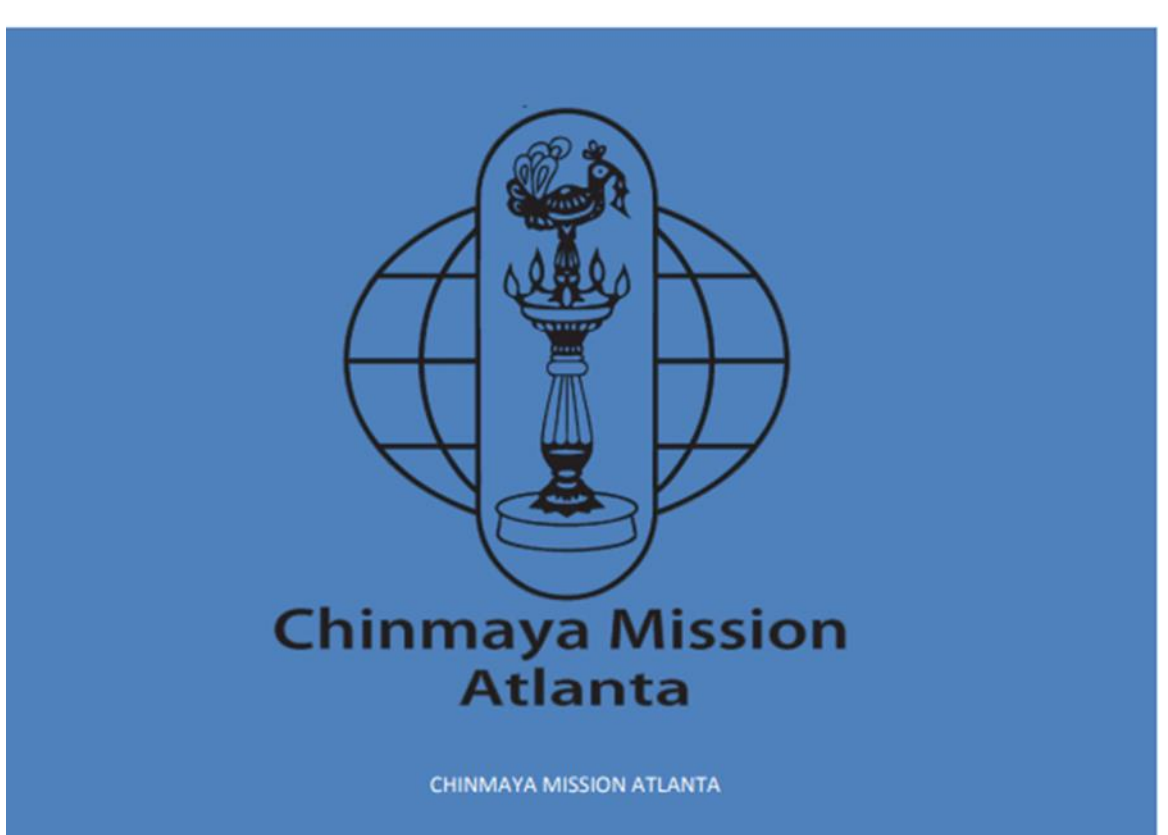

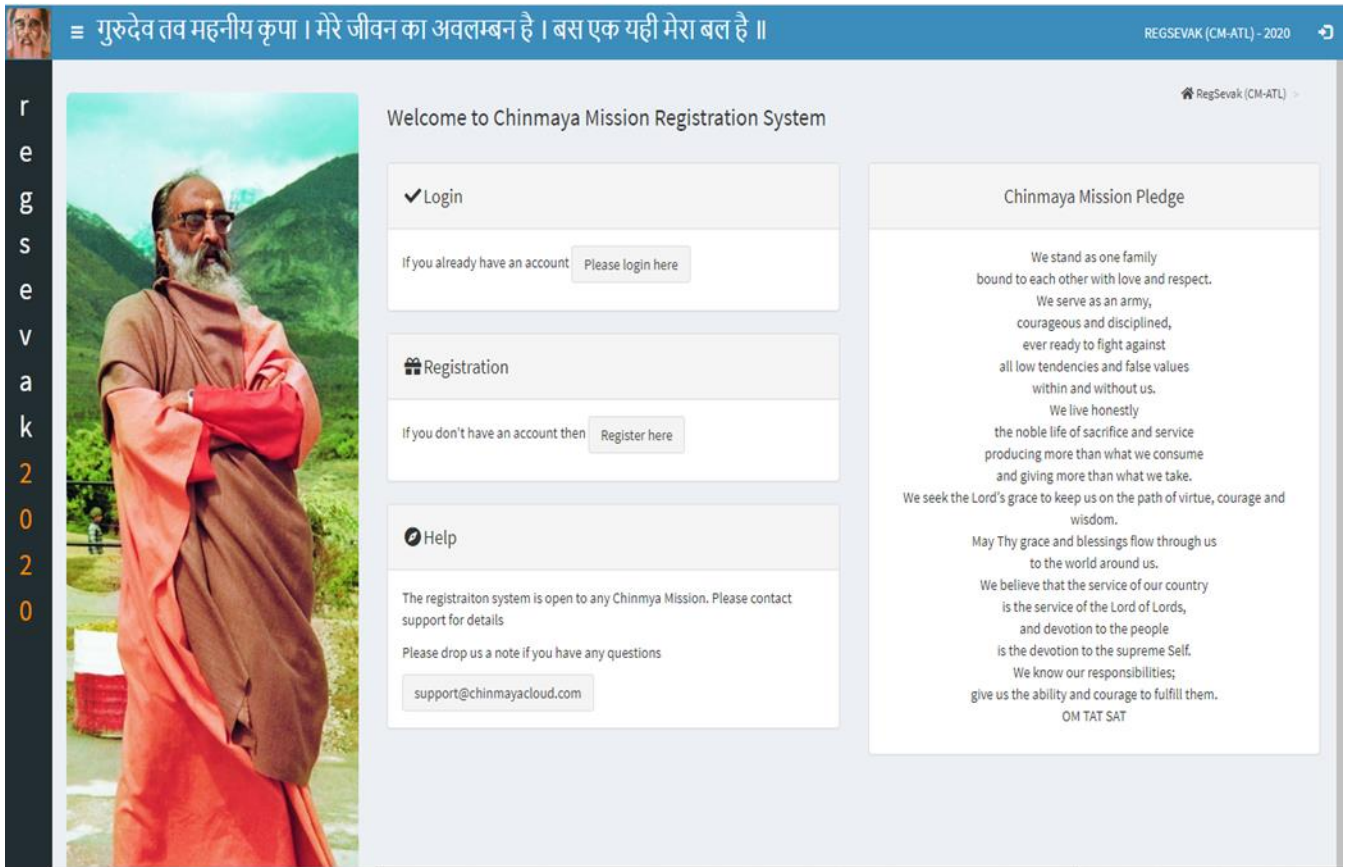

This is Login page of the new portal. Depending on if you have a login or not , it will take you to respective screens.

- 3

If you do not a login, you can create a login with very basic inputs.

(All the logins of the older portal are available and same logins should work)

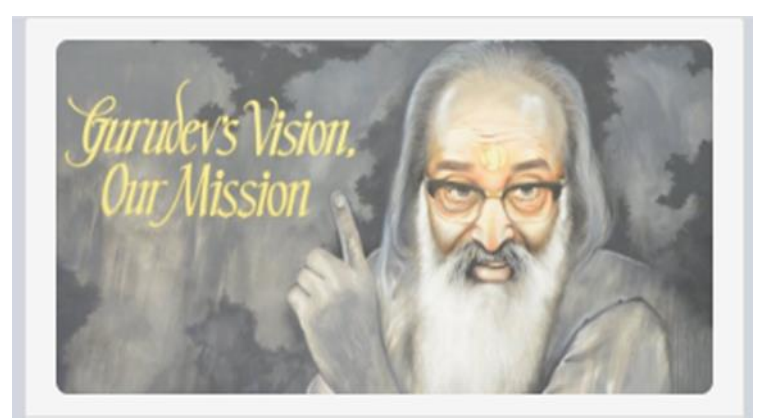

Register

#### **Name**

First name

Last name

## **Email (will be your Username)**

Email (verification required - use a real address!)

#### Password

Between 8-25 characters

Confirm password

### Locale

English

The language and locale to use for your account.

By registering an account with RegSevak (CM-ATL), you accept the terms and conditions.

Sign me up

Already have an account? Sign in here.

RegSevak (CM-ATL) - 2020

This is the login page, if you already have a login.

If you forgot your password, please use the hyperlink to reset your password.

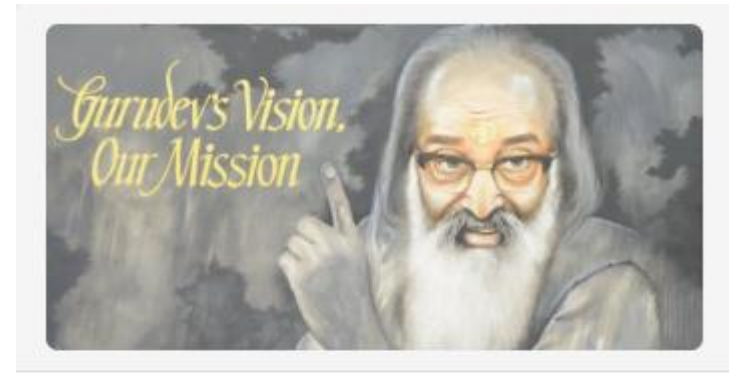

## Sign in

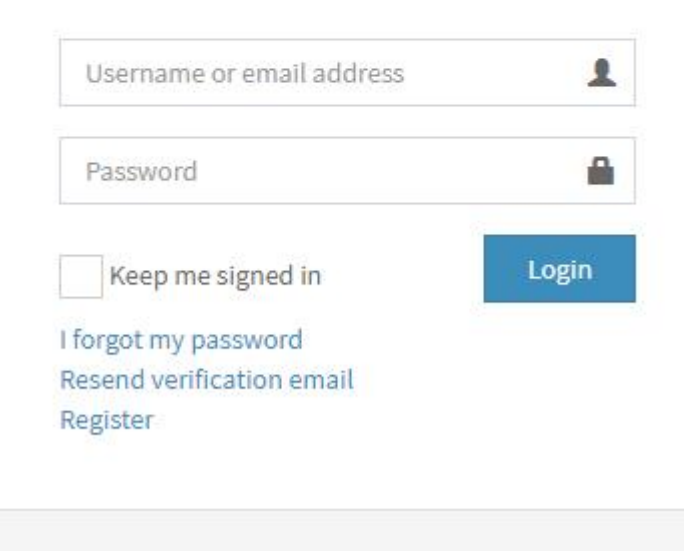

RegSevak (CM-ATL) - 2020

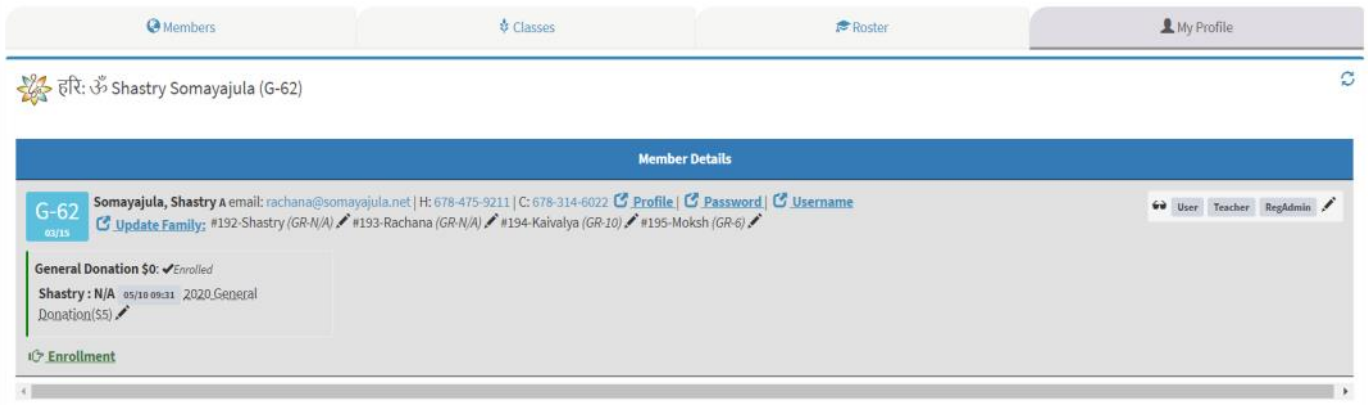

Once you login, please click the My Profile Tab.

Everyone will have different tabs depending on their Role ~ User, ~Teacher, ~RegAdmin

Everyone will have 'My Profile' tab

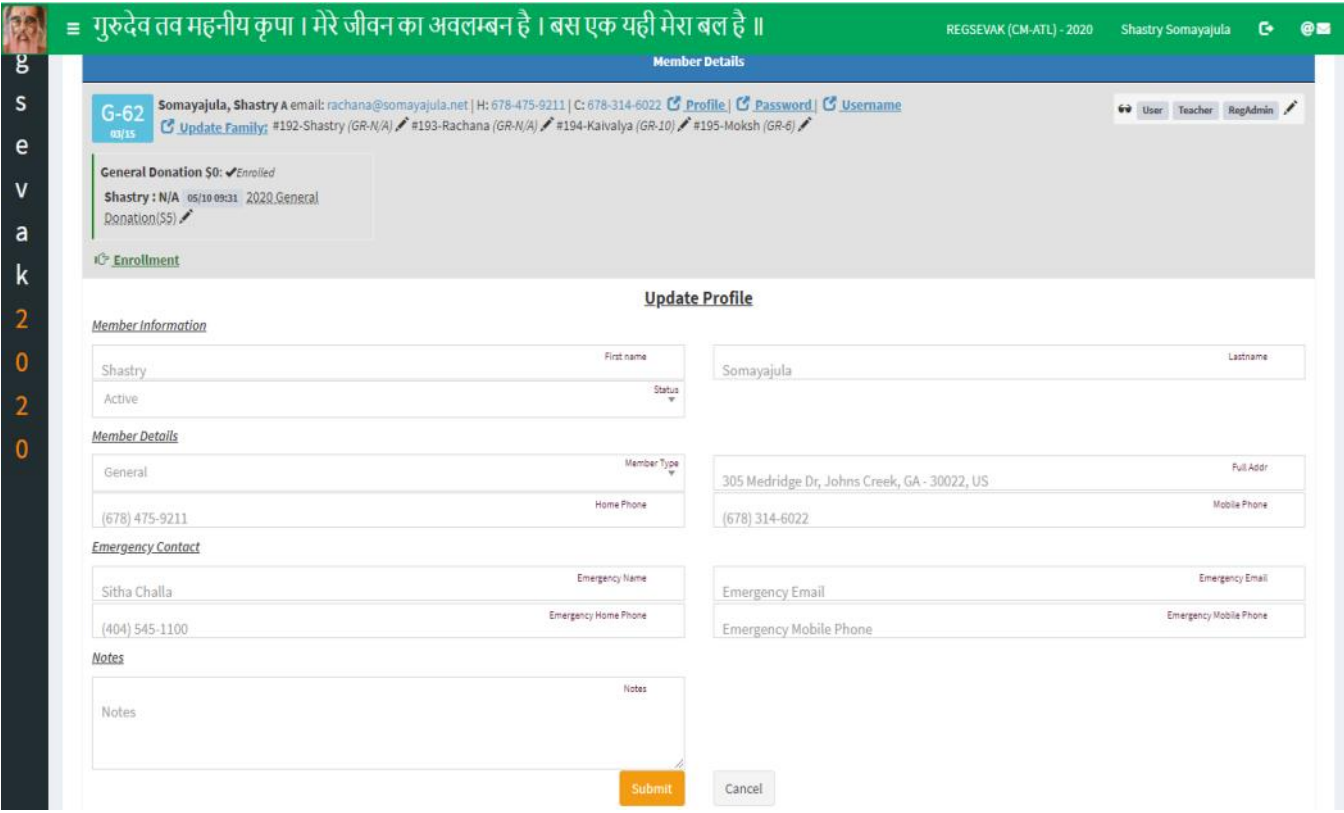

When you click the 'Profile' link. Here you can update the Member's details

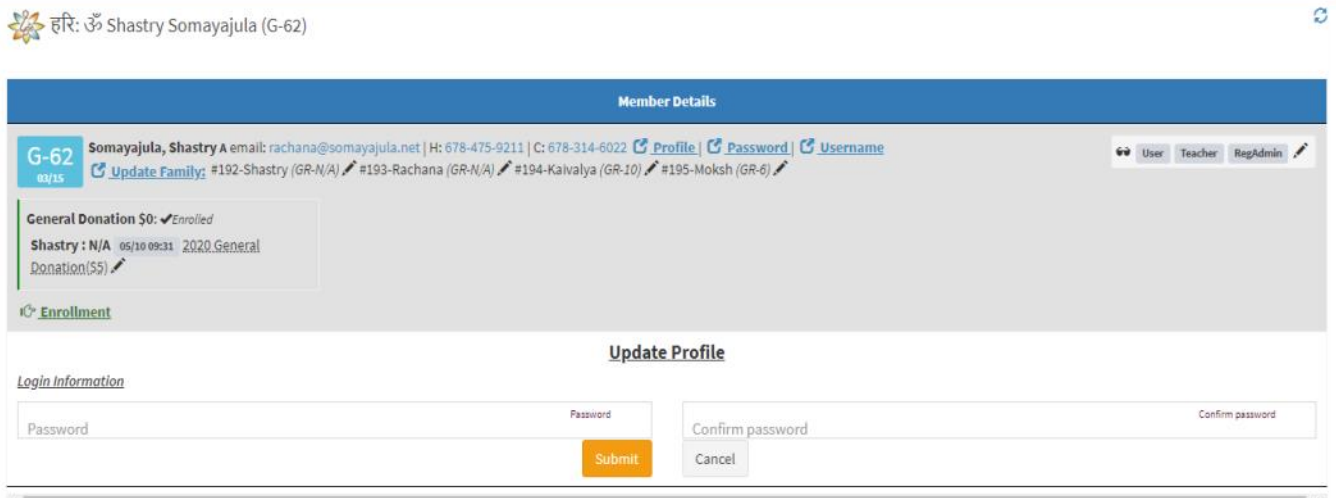

## For Update Password and Update Login , the following screens appear.

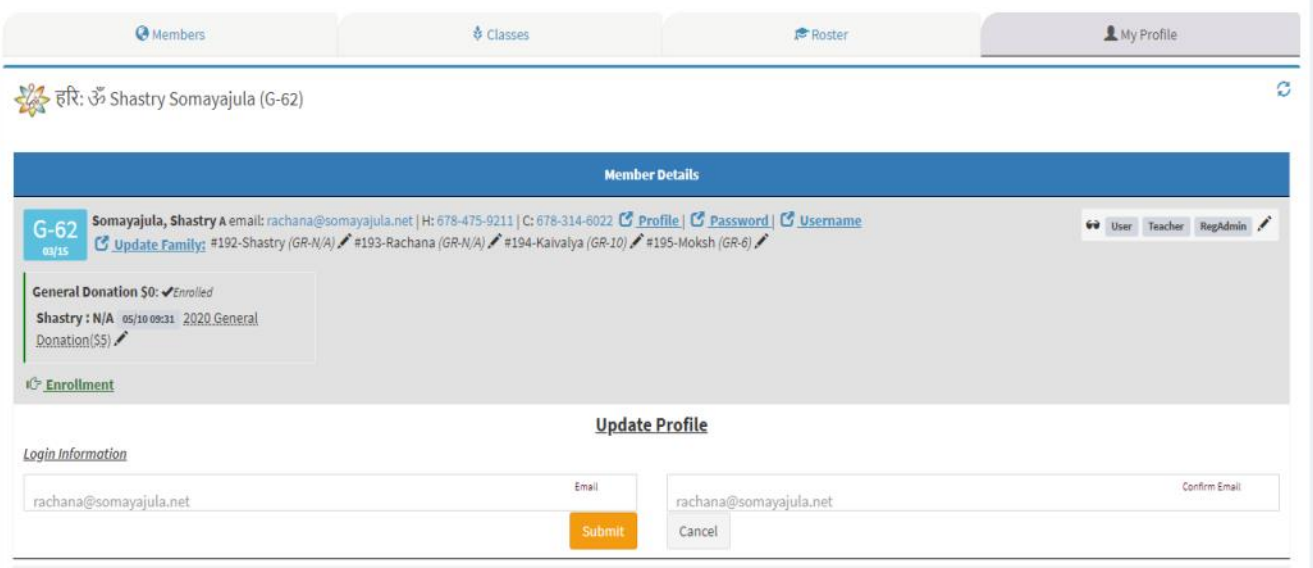

र्द्धि हरि: ॐ Shastry Somayajula (G-62)

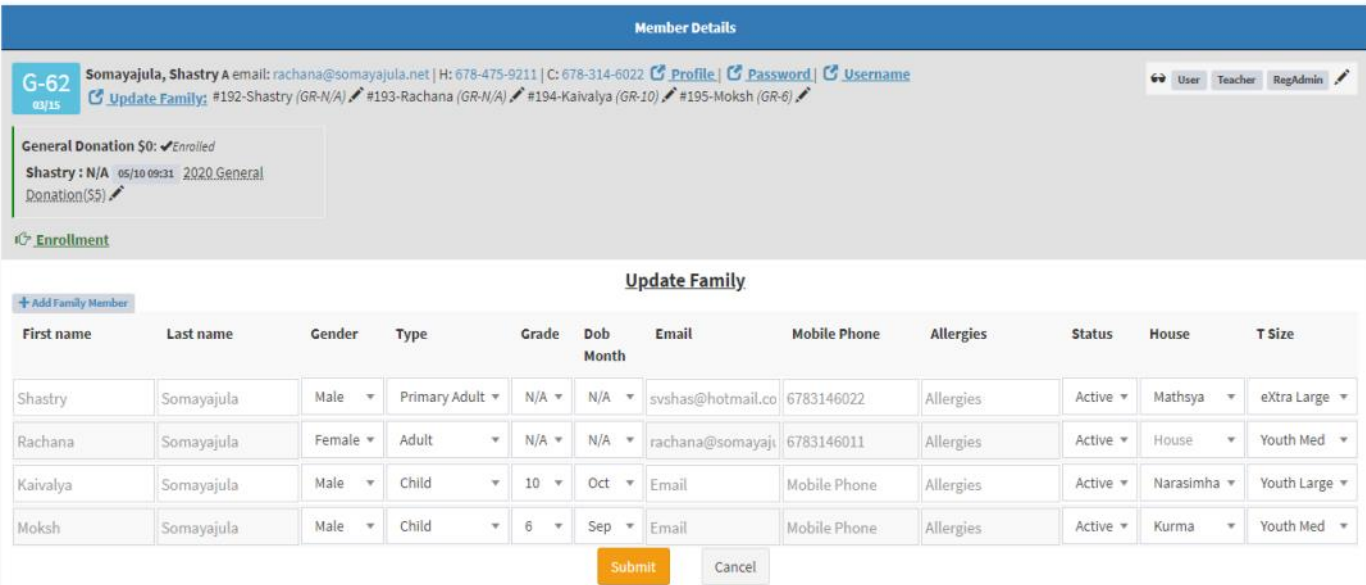

The Update Family link will allow you to update the member's family details.

The House details are available to be updated only by the admin

 $\tilde{c}$ 

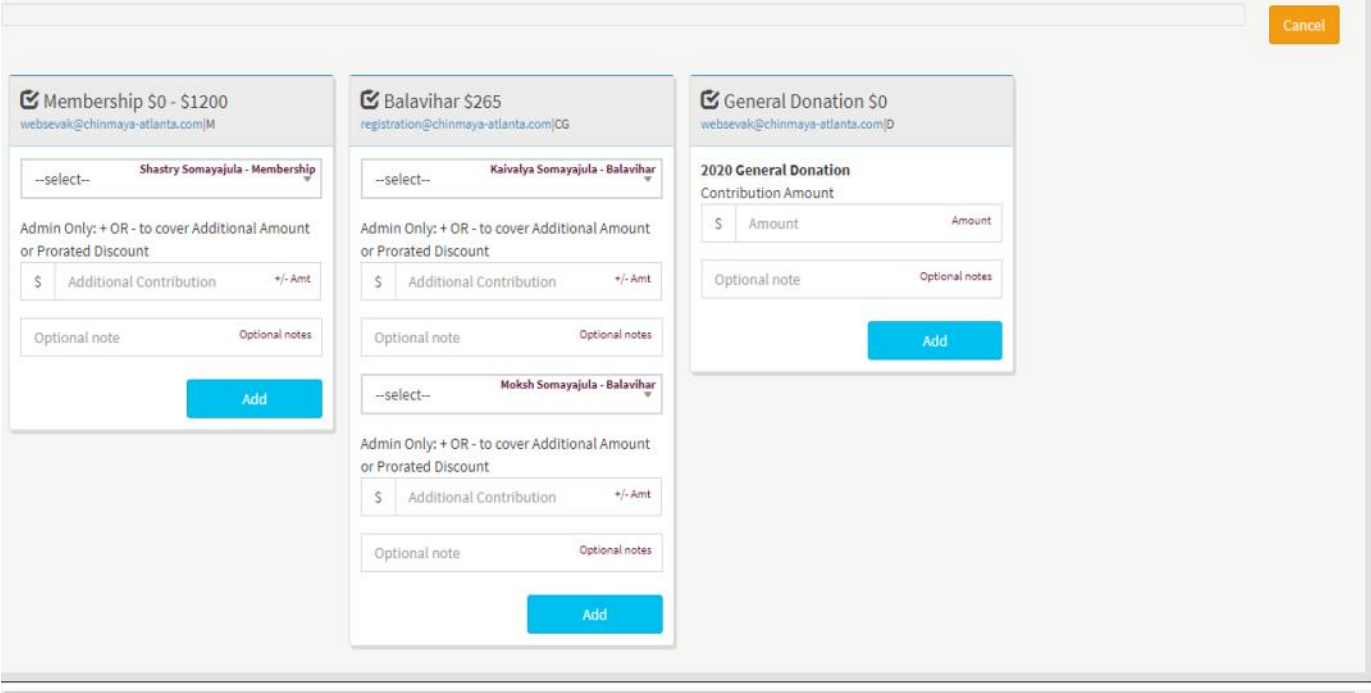

The Enrollment link will bring you to this screen

Here after selecting different activities , please use the 'Add' button to add to the cart

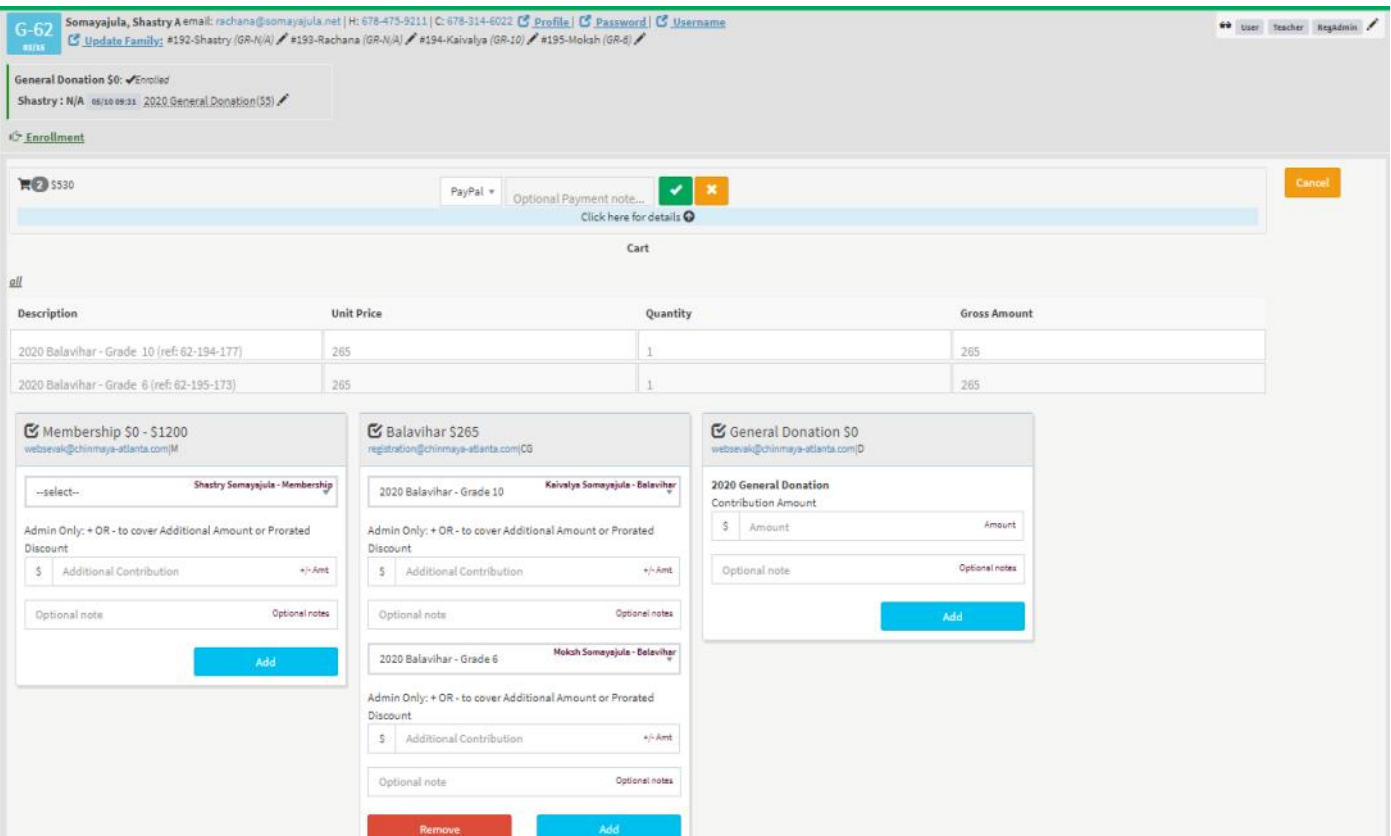

Once the Activities are added, please use the right payment method.

For the User, the only available option is Paypal, rest are admin options.